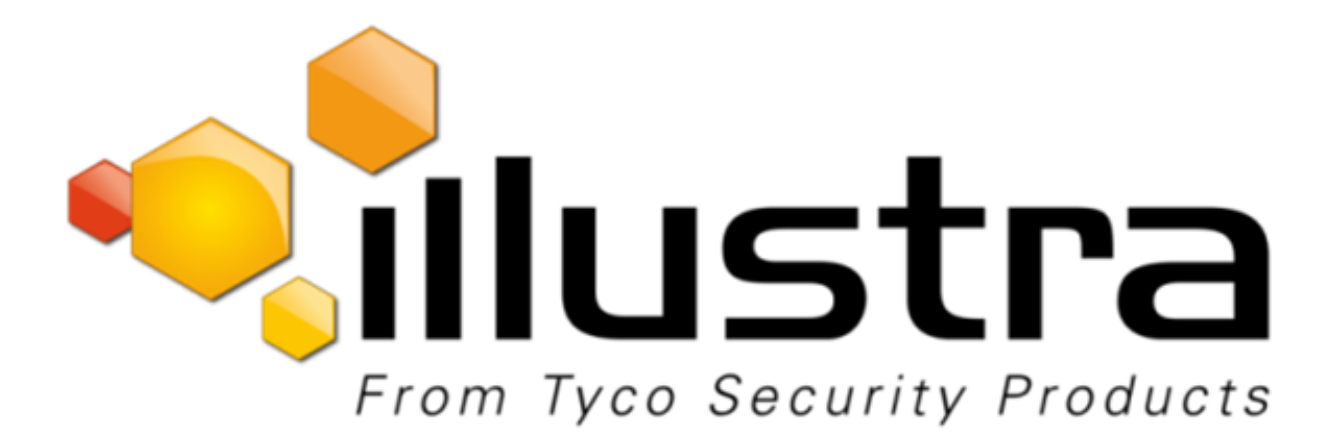

# **Illustra Flex Series 3MP and 8MP Outdoor**

# **Bullet Cameras Quick Start Guide**

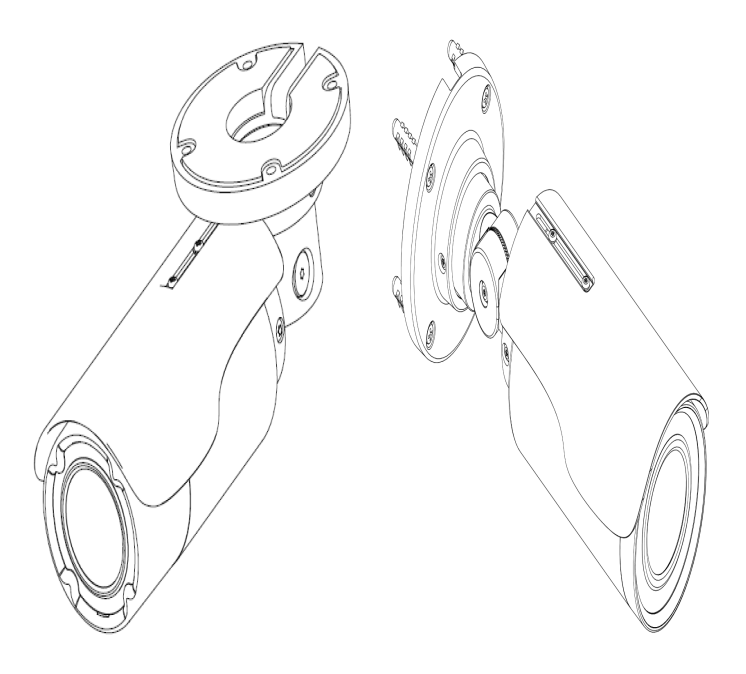

#### **Notice**

Please read this manual thoroughly and save it for future use before attempting to connect or operate this unit.

The information in this manual was current when published. The manufacturer reserves the right to revise and improve its products. All specifications are therefore subject to change without notice.

#### **Copyright**

Under copyright laws, the contents of this manual may not be copied, photocopied, reproduced, translated or reduced to any electronic medium or machine-readable form, in whole or in part, without prior written consent of Tyco Security Products.

© 2018 Tyco Security Products. All rights reserved.

Tyco Security Products

6600 Congress Avenue

Boca Raton, FL 33487 U.S.A.

#### **Customer Service**

Thank you for using American Dynamics products. We support our products through an extensive worldwide network of dealers. The dealer through whom you originally purchased this product is your point of contact if you need service or support. Our dealers are empowered to provide the very best in customer service and support. Dealers should contact American Dynamics at (800) 507-6268 or (561) 912-6259 or on the Web at www.americandynamics.net.

#### **Trademarks**

The trademarks, logos, and service marks displayed on this document are registered in the United States [or other countries]. Any misuse of the trademarks is strictly prohibited and Tyco Security Products will aggressively enforce its intellectual property rights to the fullest extent of the law, including pursuit of criminal prosecution wherever necessary. All trademarks not owned by Tyco Security Products are the property of their respective owners, and are used with permission or allowed under applicable laws.

Product offerings and specifications are subject to change without notice. Actual products may vary from photos. Not all products include all features. Availability varies by region; contact your sales representative.

#### **Table of Contents**

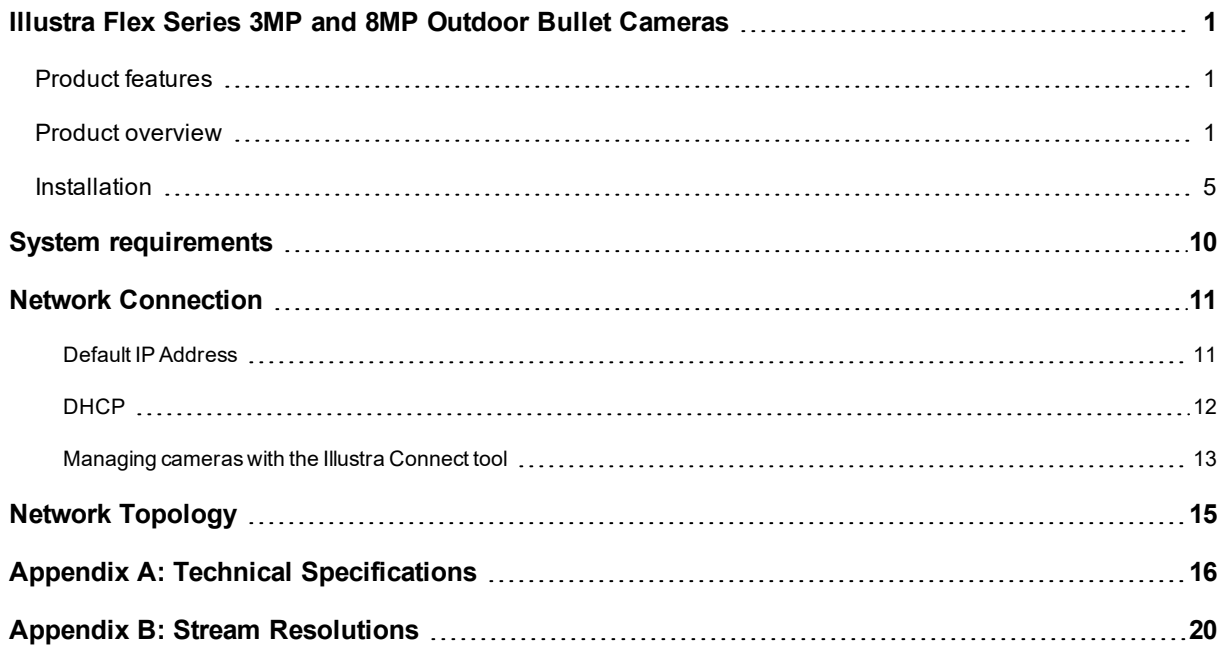

<u> 1980 - Johann Barnett, fransk politik (f. 1980)</u>

## **Warning**

- This unit operates at AC 24V/ PoE.
- Installation and service should be performed only by qualified and experienced technicians and comply with all local codes and rules to maintain your warranty.
- To reduce the risk of fire or electric shock, do not expose the product to rain or moisture.
- Wipe the camera with a dry soft cloth. For tough stains, slightly apply with diluted neutral detergent and wipe with a dry soft cloth.
- Do not apply benzene or thinner to the camera, which may cause the surface of the unit to be melted or lens to be fogged.
- Avoid aligning the lens to very bright objects (example, light fixtures) for long periods of time.
- ITE is to be connected only to PoE networks without routing to the outside plant.
- The power supply shall be approved for ITE NEC Class 2 or LPS with a rating of 24VAC, 550mA minimum and 50 degrees Celsius.
- Video Out connection should be intra-building only.
- Avoid operating or storing the unit in the following locations:
	- Extremely humid, dusty, or hot/cold environments. Recommended operating temperature is : -40˚C to 50˚C (-40˚F to 122˚F). PoE does not support heater.
	- Near sources of powerful radio or TV transmitters.
	- Near fluorescent lamps or objects with reflections.
	- Under unstable or flickering light sources.

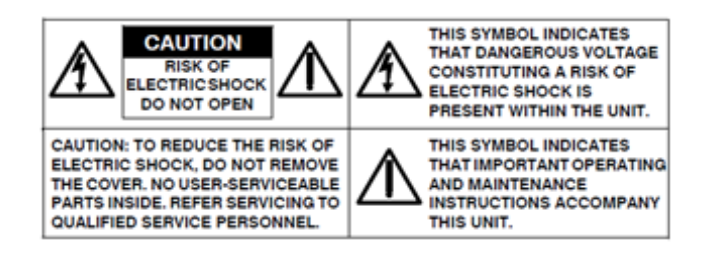

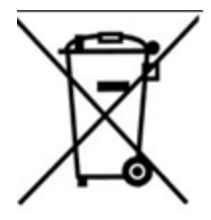

**WEEE (Waste Electrical and Electronic Equipment)**. Correct disposal of this product (applicable in the European Union and other European countries with separate collection systems). This product should be disposed of, at the end of its useful life, as per applicable local laws, regulations, and procedures.

## <span id="page-4-0"></span>**Illustra Flex Series 3MP and 8MP Outdoor Bullet Cameras**

### <span id="page-4-1"></span>**Product features**

Lens cases require special care when handling and cleaning to avoid scratches. For information on bubble handling and cleaning, see *8200-1174-01 Bubble Clearing Procedure Application Note*.

Go to <https://illustracameras.com/products>.

From the Products page, select your camera product range and then select your camera model. Click **Downloads** and search for *Bubble Handling and Cleaning Procedure*.

### <span id="page-4-2"></span>**Product overview**

This chapter explains the features and installation of the Illustra Flex Bullet cameras. Product code and description of the camera is provided in the table below.

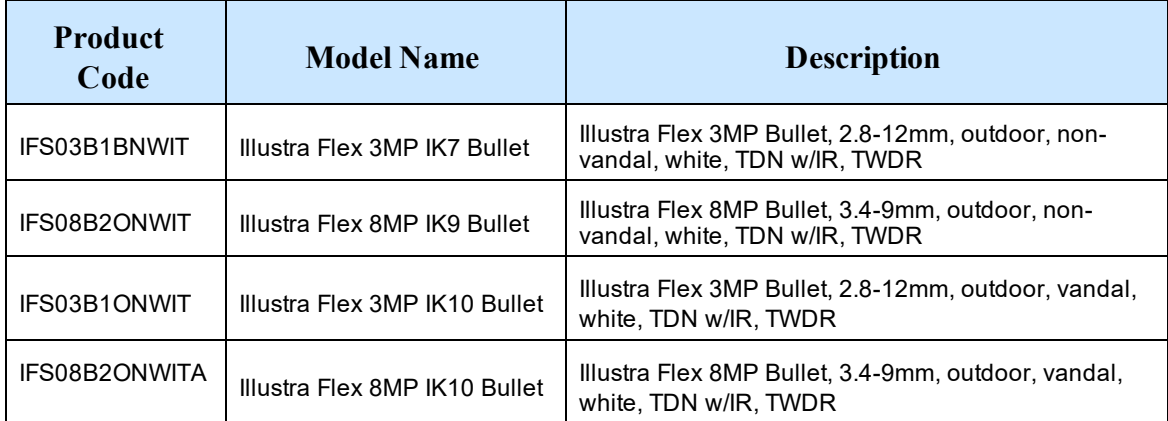

#### **Table 1 Product code and description of the Illustra Flex Bullet cameras**

#### **Figure 2 Illustra Flex 3MP and 8MP Bullet Cameras**

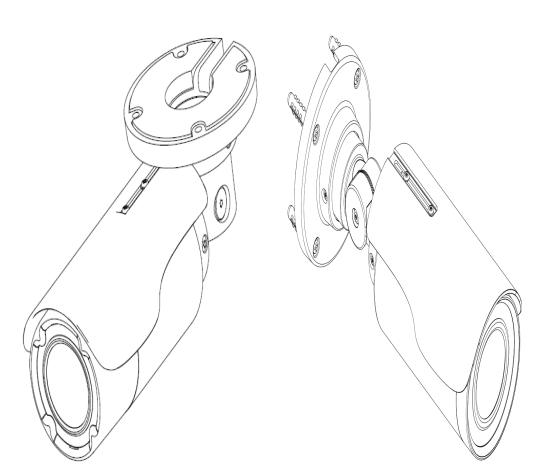

[Figure](#page-5-0) 3 on page 2 and [Figure](#page-6-0) 4 on page 3 illustrates dimensions and physical properties of the units as well as a pictorial index of the camera connectors. Descriptions of these connectors are available in [Table](#page-6-1) 5 on Page 3.

**Note:**The connector cable of the Outdoor Bullet Camera should be contained in a conduit suitable for outdoor use.

<span id="page-5-0"></span>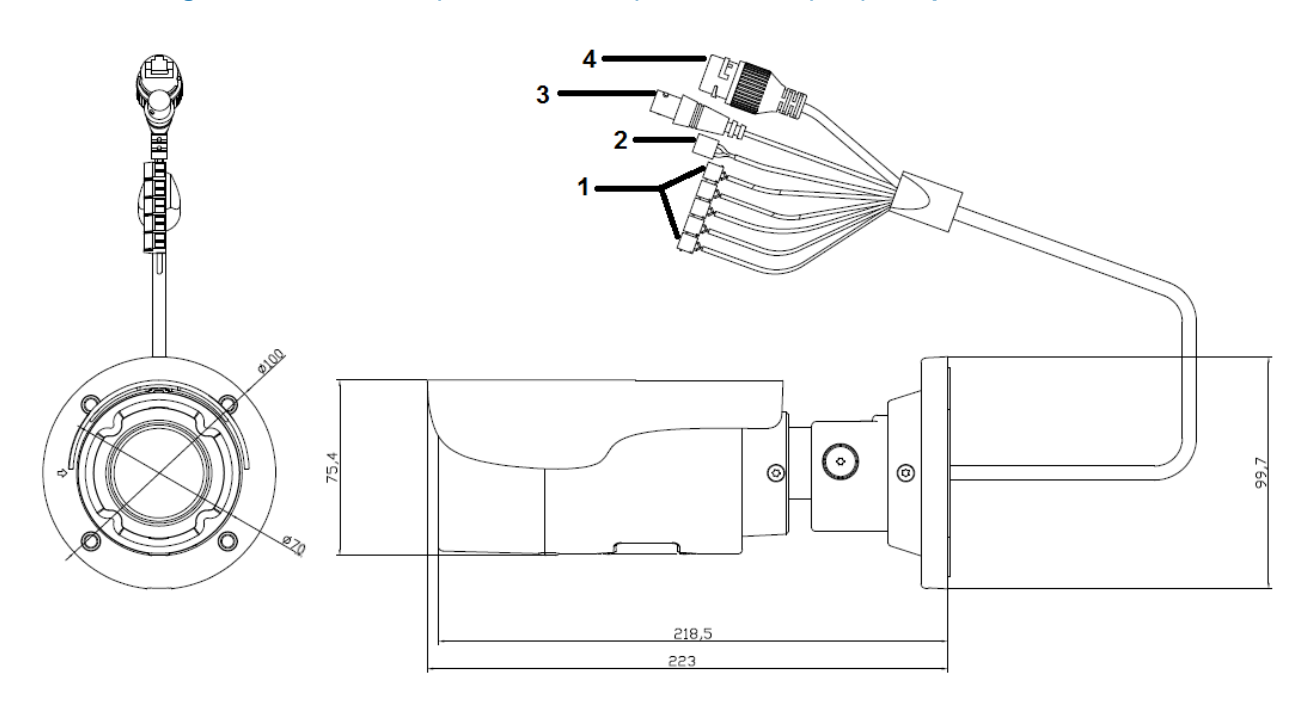

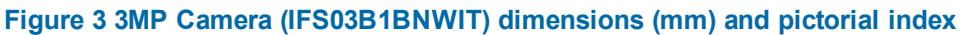

<span id="page-6-0"></span>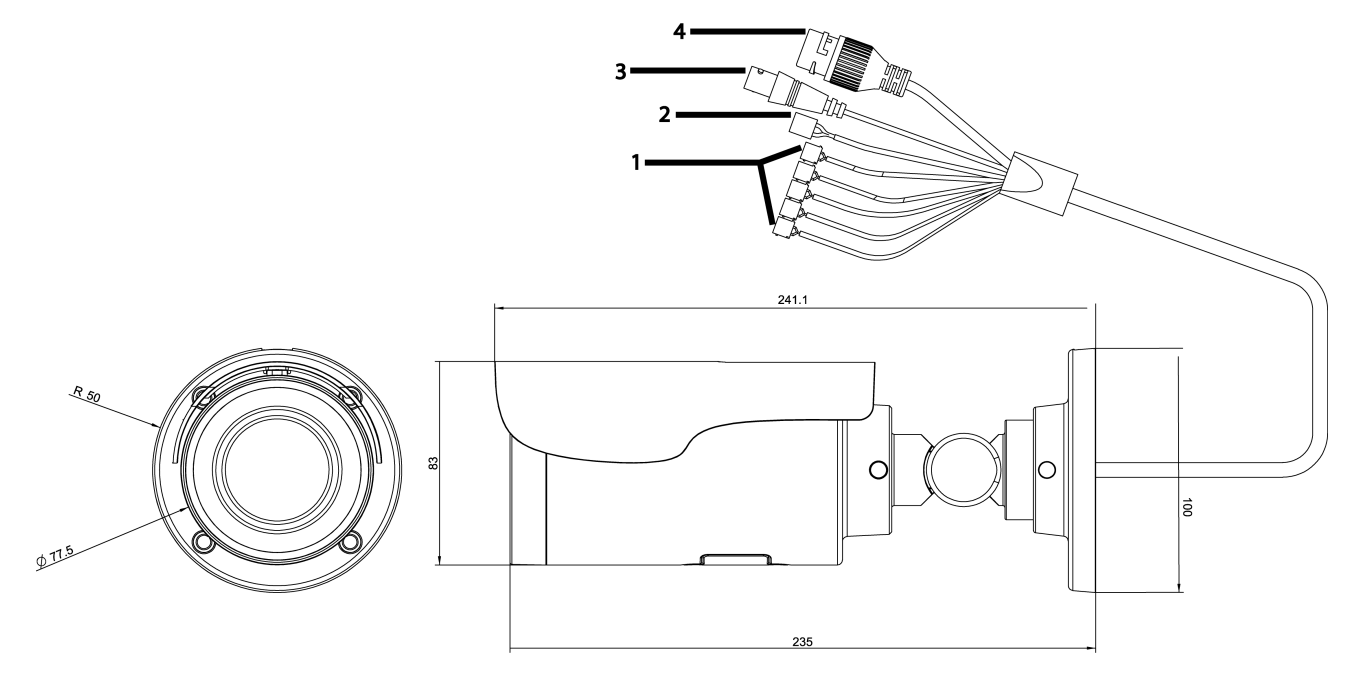

**Figure 4 3MP (IFS03B1ONWIT) and 8MP Cameras dimensions (mm) and pictorial index**

#### **Table 5 Pictorial index descriptions**

<span id="page-6-1"></span>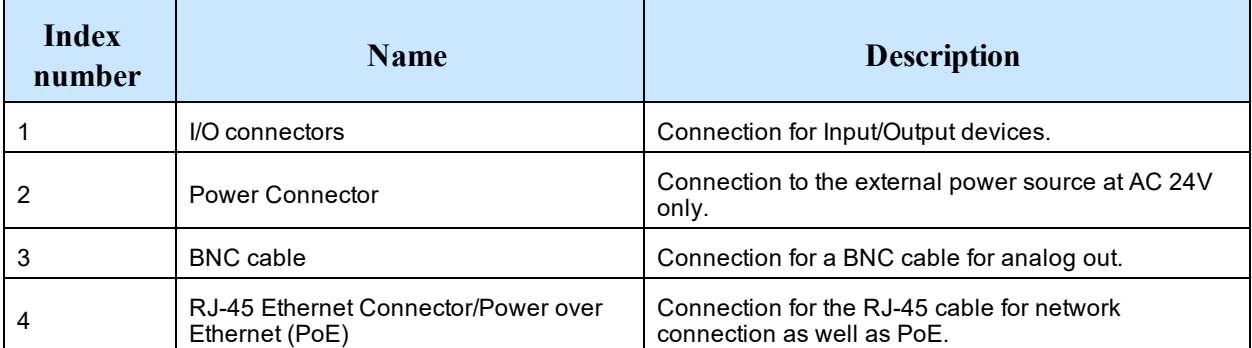

The input and output cables of the Illustra Flex Bullet cameras are labeled with icons that designate their usage. [Input/Output](#page-7-0) connector descriptions on page 4 illustrates and describes these icons.

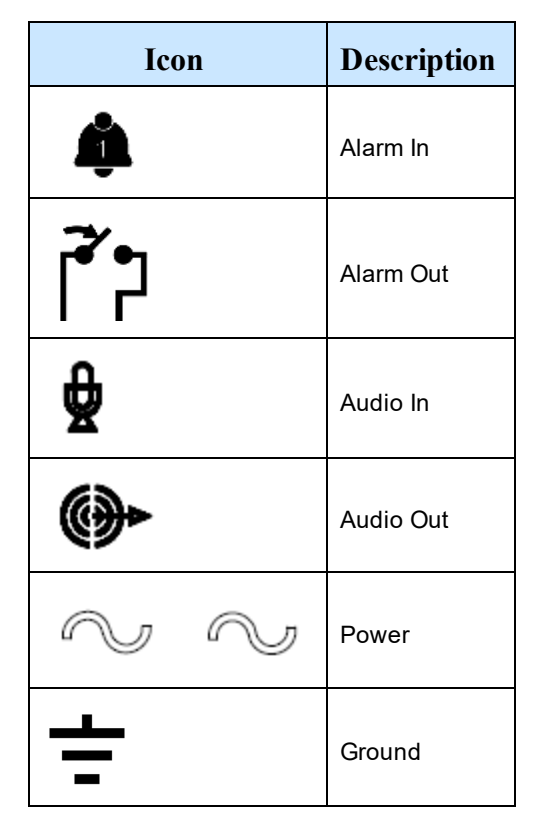

#### <span id="page-7-0"></span>**Table 6 Input/Output connector descriptions**

<span id="page-7-1"></span>You can find the interior buttons and ports on the base of the Illustra Flex Bullet camera. Remove the two screws to open the cover for access to these pins. Refer to [Figure](#page-7-1) 7 on page 4 and [Table](#page-8-1) 8 on [Page](#page-8-1) 5 for descriptions of these buttons and ports.

#### **Figure 7 Interior buttons and ports of the Illustra Flex Bullet cameras**

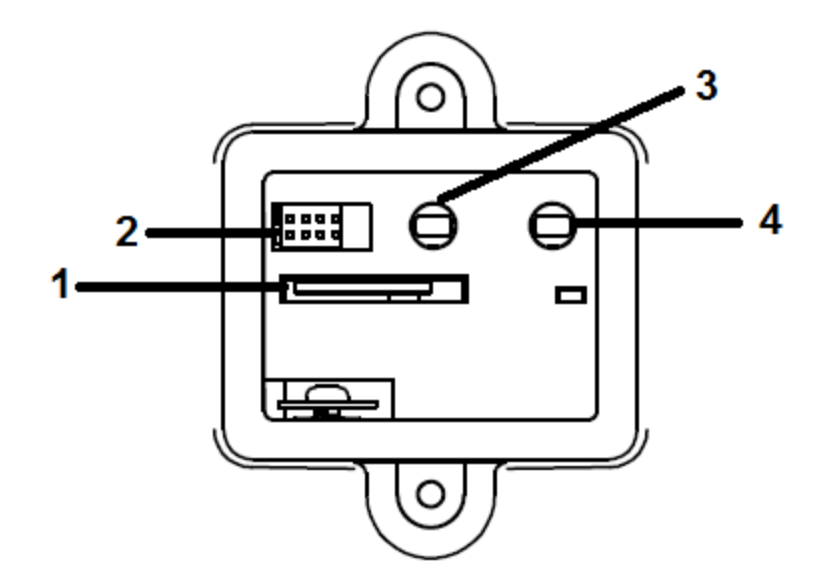

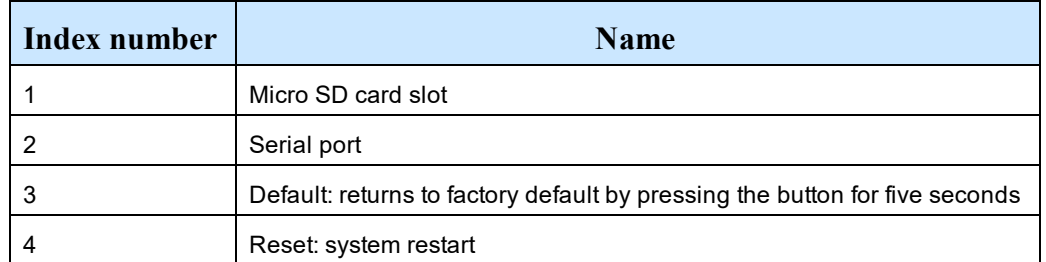

#### <span id="page-8-1"></span>**Table 8 Descriptions of the interior buttons and ports of the Illustra Flex Bullet camera**

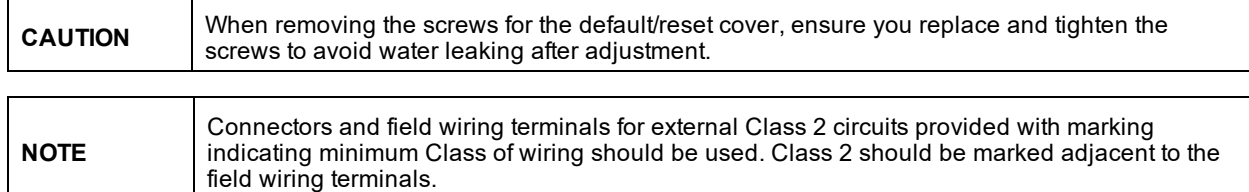

### <span id="page-8-0"></span>**Installation**

#### <span id="page-8-2"></span>**In the box**

Check everything in the packing box matches to the order form and the packing slip. In addition to this guide, items below are included in the packing box:

- 1 Network Illustra Flex IR Bullet Camera
- 1 printed Quick Start Guide
- 1 printed Regulatory document
- 4 31mm screws and anchors
- 1 installation template sticker
- 1 Torx 10 and 20 Security L-Key (3MP IK7 Bullet camera)
- 1 T10-T10 Security L-Key (3MP IK10 and 8MP IK9 & IK10 Bullet cameras)

Contact your dealer if any item is missing.

#### **Installation tools**

The following tools assist with installation:

- a drill
- screwdrivers
- wire cutters

#### **Checking appearance**

When first unboxing, check whether if there is any visible damage to the appearance of the unit and its accessories. The protective materials used for the packaging should be able to protect the unit from most types of accidents during transportation.

Remove the protective part of the unit when every item is checked in accordance with the list in [In](#page-8-2) the box on [page](#page-8-2) 5.

#### **Procedure 1 Mounting the camera**

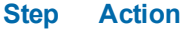

1 Affix the mounting template to the surface. After you drill the holes, knock in 4 plastic anchors and then lock in the 4 self-tapping screws to fasten the camera to the surface.

<span id="page-9-0"></span>**Figure 9 Mounting the Illustra Flex 3MP (IFS03B1BNWIT) Bullet camera to a ceiling**

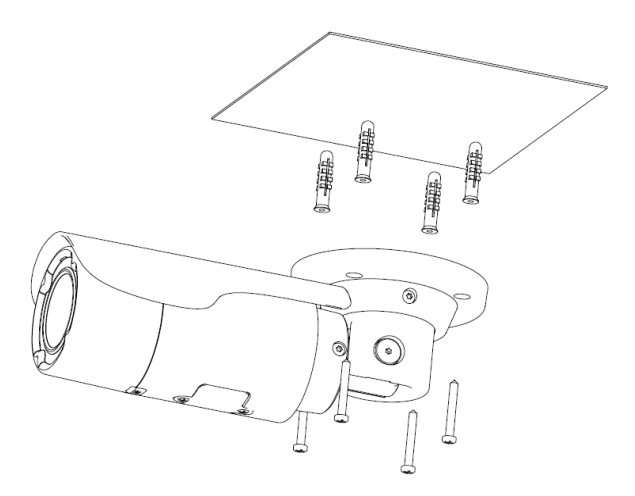

#### <span id="page-9-1"></span>**Figure 10 Mounting the Illustra Flex 3MP (IFS03B1ONWIT) and 8MP Bullet cameras to a ceiling**

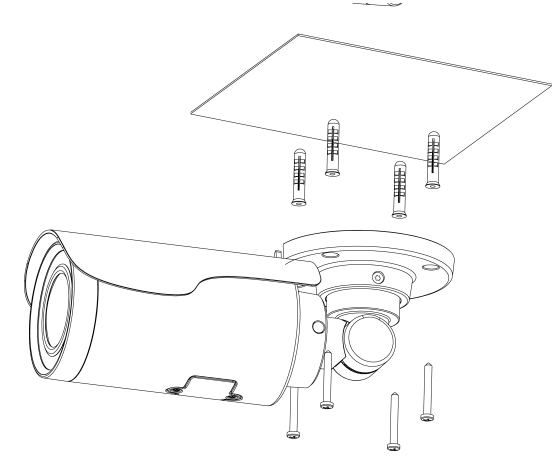

2 Mount the unit onto the ceiling and fasten it securely as seen in [Figure](#page-9-0) 9 on page 6 and [Figure](#page-9-1) 10 on page 6 or if mounting onto a wall refer to [Figure](#page-10-0) 11 on page 7 and [Figure](#page-10-1) 12 on [page](#page-10-1) 7.

## **EBBE**  $\bigodot$  $_{\odot}$  $^{\circ}$ **Formal**

#### <span id="page-10-0"></span>**Figure 11 Mounting the Illustra Flex 3MP (IFS03B1BNWIT) Bullet camera to a wall**

#### <span id="page-10-1"></span>**Figure 12 Mounting the Illustra Flex 3MP (IFS03B1ONWIT) and 8MP Bullet cameras to a wall**

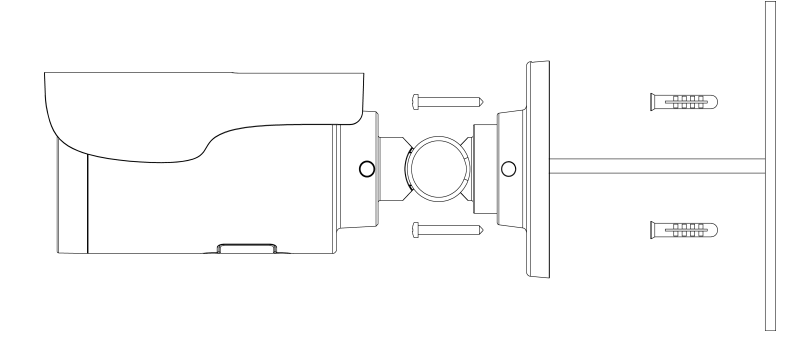

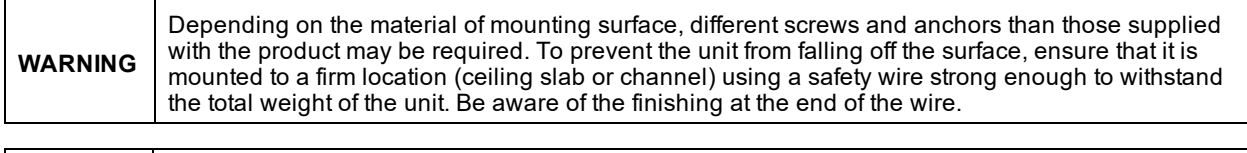

**CAUTION** Safety wire should be connected, if supplied or ordered seperately, with one end the wall or ceiling and the other to the safety-cord screw of the unit. By cabling so, it is possible to prevent the unit from accidental falling in a sudden at any time.

**- End -**

#### **Procedure 2 Connecting the wires**

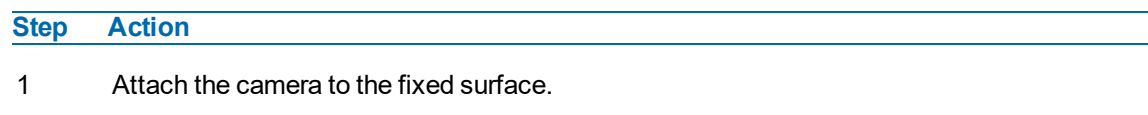

- 2 Pass all the signal cables through the mounting bracket.
- 3 Connect the power cable to the power plugs with one of the following options:
	- a AC 24V: Connect 24V (~) cables to terminals ~AC 24V.
	- b PoE: Connect the RJ-45 jack to a PoE compatible network device that supplies power through the Ethernet cable.
- 4 Insert audio cable and alarm cable to the unit. Connect the network cable to the RJ-45 terminal of a switch. Refer to [Input/Output](#page-7-0) connector descriptions on page 4 for further information regarding wiring.

**Note:**The power source needs to be NEC Class 2 or LPS. The PoE connection should be provided by a UL Listed product and the connections shall be made in accordance with Article 800 of the NEC or local regulations.

**- End -**

#### **Procedure 3 Adjusting the camera position**

#### **Step Action**

- 1 Use the security key to loosen the security torx screw on both sides of the mount bracket so that you can tilt the camera.
- 2 Loosen the screw on the retaining ring to adjust the camera angle.
- 3 After adjustments, fasten the screws and retaining ring back to the camera.

#### **Figure 13 Adjusting the 3MP (IFS03B1BNWIT) camera position**

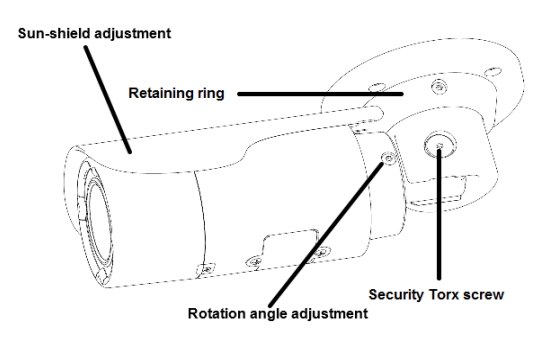

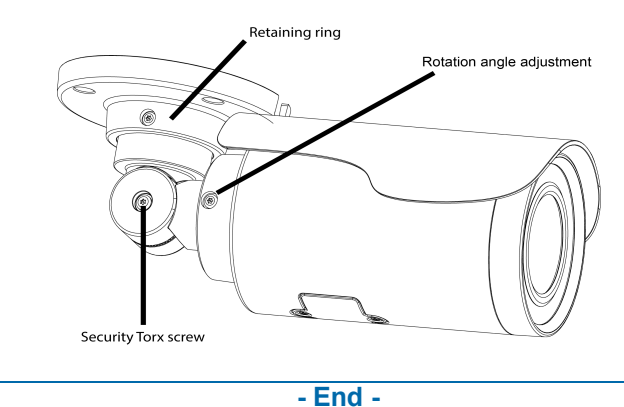

#### **Figure 14 Adjusting the 3MP (IFS03B1ONWIT) and 8MP camera position**

### **Procedure 4 Adjusting the sun shield hood**

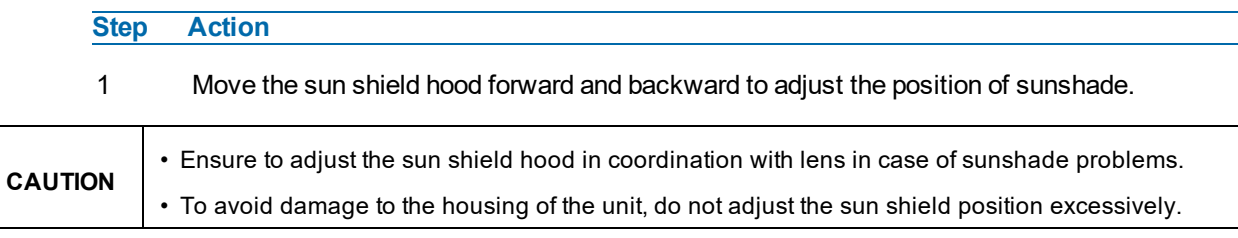

#### **- End -**

## **System requirements**

<span id="page-13-0"></span>The table below lists the minimum requirement to implement and operate an Illustra Flex Bullet camera.

#### **Table 15 System Requirements**

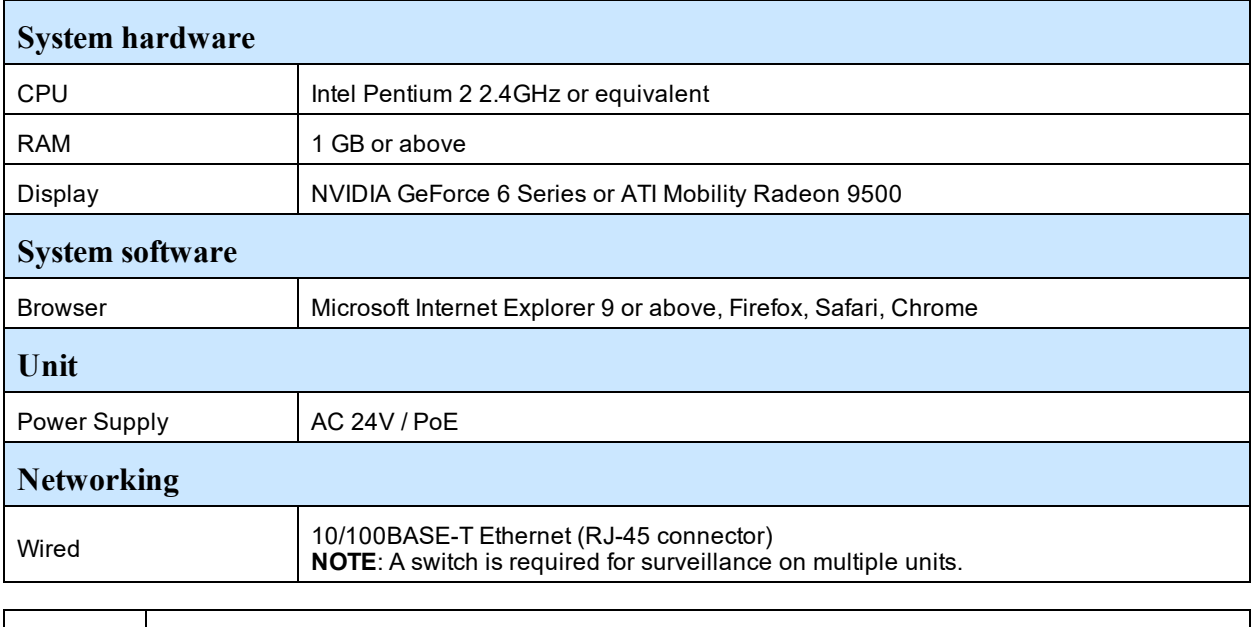

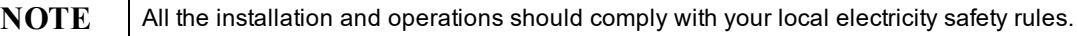

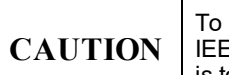

To avoid damage to the unit, never connect more than one type of power supply (PoE IEEE802.3 Ethernet Class 0 or AC24V power plug) at the same time. If using PoE, this camera is to be connecting only to PoE networks without routing to heterogeneous devices.

## **Network Connection**

#### <span id="page-14-1"></span><span id="page-14-0"></span>**Default IP Address**

Since this is a network-based unit, an IP address must be assigned at the very first bootup. The default IP address of the unit is 192.168.1.168 and sub mask is 255.255.255.0.

However, if you have a DHCP server in your network, the unit obtains an IP address automatically from the DHCP server so that you do not need to change the IP address of the camera.

**Note:**If you assign the camera a Static IP address prior to DHCP being enabled, the camera first reboots for approximately 30 seconds and then remains accessible at its Static IP until it connects to a DHCP server.

- Connect to a PC directly: Directly connect the camera to a PC using a standard Ethernet cable. This requires POE switch or injector.
- Connecting a camera to a Local Area Network (LAN): To add the camera to an existing LAN, connect the camera to the POE hub or switch on your network.

#### **Figure 16 Network connection diagram**

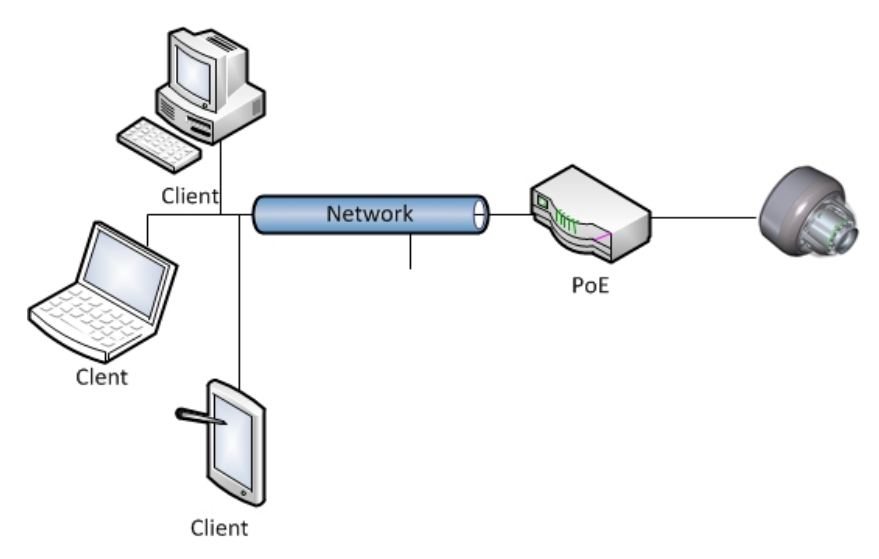

#### **Default camera settings**

The following table describes the default camera settings.

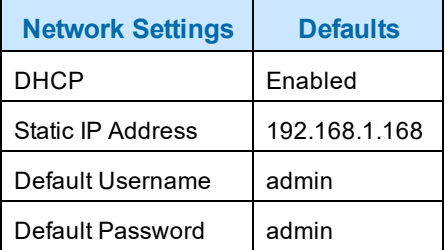

**Note:**At first login the user is prompted to change the default username and password.

#### **Procedure 5 Connecting from a computer**

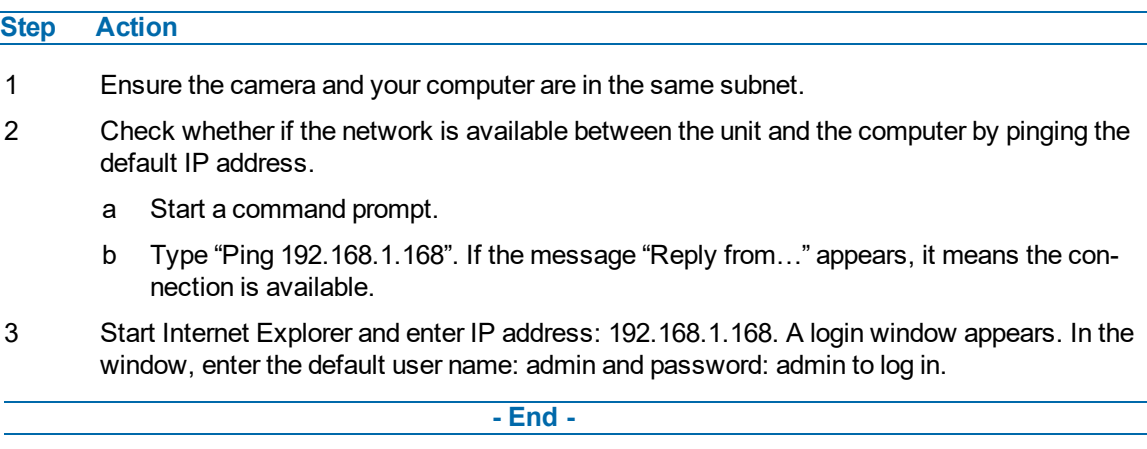

### <span id="page-15-0"></span>**DHCP**

On initial camera startup, and after a hardware factory reset, Dynamic Host Configuration Protocol (DHCP) is enabled by default and remains enabled until the camera receives either a DHCP address or is assigned a Static IP address.

#### **Procedure 6 Enable DHCP**

**Step Action**

- 1 Select **Setup** on the Web User Interface banner to display the setup menus.
- 2 Select the **TCP/IP** tab in the **Basic Configuration** menu.
- 3 Select the **Enable DHCP** check box to enable DHCP and disable manual settings.
- 4 Select **Apply** to save the settings.

The camera searches for a DHCP server. If one is found it connects to that server. If no connection is made to a DHCP server within two minutes, the camera goes to the default IP address 192.168.1.168, but continues to search for a DHCP address.

**Note:**If you assign the camera a Static IP address prior to DHCP being enabled, the camera first reboots for approximately 30 seconds and then remains accessible at its Static IP until it connects to a DHCP server.

#### **- End -**

#### **Procedure 7 Disable DHCP**

**Step Action**

- 1 Select **Setup** on the Web User Interface banner to display the setup menus.
- 2 Select the **TCP/IP** tab in the **Basic Configuration** menu.
- 3 Clear the **Enable DHCP** check box to disable DHCP and allow manual settings to be entered.
	- The default setting is 'Enabled'.
- 4 If Enable DHCP has been disabled:
- a Enter the IPv4 Address in the **IPv4 Address** text box in the form xxx.xxx.xxx.xxx.The default setting is '192.168.1.168'
- b Enter the Network Mask in the **Network Mask** text box xxx.xxx.xxx.xxx. The default setting is '255.255.255.0'
- c Enter the Gateway IP address in Gateway text box xxx.xxx.xxx.xxx.
- d Enter the Primary DNS Server in the **Primary DNS Server** text box xxx.xxx.xxx.xxx.
- 5 Select **Apply** to save the settings.

#### **- End -**

#### <span id="page-16-0"></span>**Managing cameras with the Illustra Connect tool**

In addition to using the IE browser to access your camera, you can alternatively use the provided tool, Illustra Connect.

Illustra Connect is a management tool designed to manage your network cameras on the LAN. It can:

- help you find multiple network cameras
- set the IP addresses
- show connection status
- manage firmware upgrades
- bulk configuration

#### **Procedure 8 Connecting to the camera using Illustra Connect**

#### **Note:**

Illustra Connect can only discover devices on the same subnet as its host computer. Therefore, the camera and the computer being used to configure it must be on the same subnet.

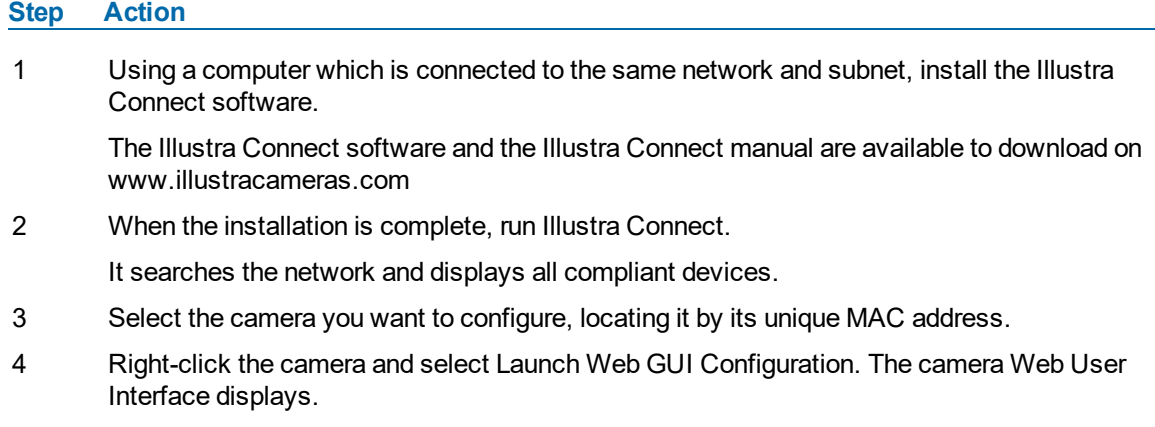

**- End -**

#### **Procedure 9 Connecting to the camera using the static IP address**

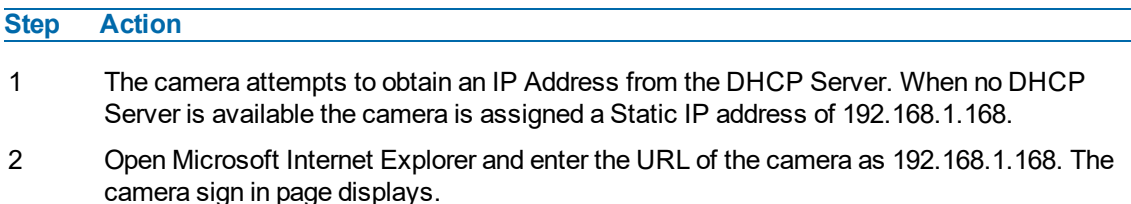

#### **Note:**

The computer you use to configure the camera must have an IP address on the same subnet.

#### **- End -**

#### **Procedure 10 Logging on to the camera web user interface**

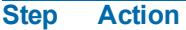

- 1 When you select the camera, the sign in page displays. Select your preferred language from the drop-down menu.
- 2 Enter the username in the **Username** text box. The default username is admin.
- 3 Enter the password in the **Password** text box. The default password is admin.
- 4 Select **Log in**.

**Note:**The first time that you access the camera or after a factory reset the following two pop up windows are visible: A pop up window that requests the user to **Define a Host ID** and a pop up window that requests the user to select a **Security Type**. Please refer to the user manual for further information on this.

5 The Live view page is visible. This displays the current view of the camera.

#### **Note:**

At first login the user is prompted to change the default username and password.

**- End -**

#### **Procedure 11 Enabling the correct video orientation for a wall mounted camera**

**Step Action**

- 1 Log on to the camera web user interface.
- 2 Select **Setup** on the camera web user interface banner to display the setup menus.
- 3 Select the **Picture Basic** tab from the **Basic Configuration** menu.
- 4 Select the required **Orientation** setting:
	- **Mirror**
	- **Flip**
- 5 The video pane updates to display the new settings.

**- End -**

## **Network Topology**

<span id="page-18-0"></span>The Illustra Flex cameras deliver video images and audio in real-time using the Internet and Intranet. It is equipped with an Ethernet RJ-45 network interface.

The following images illustrate the network topology of the cameras.

**Figure 17 Illustra Flex Bullet Camera Network Topology Type I**

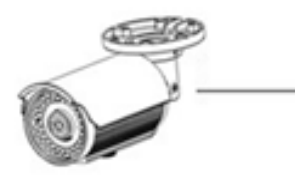

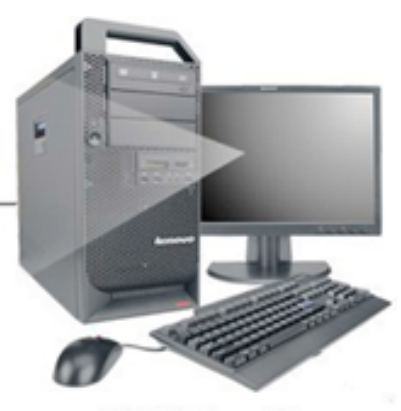

**NB/PC** with web Browser

珊珊圆球 Switch **NB/PC** with web Browser

#### **Figure 18 Illustra Flex Bullet Camera Network Topology Type II**

# <span id="page-19-0"></span>**Appendix A: Technical Specifications**

The table below lists technical specifications of the Illustra Flex Outdoor Bullet cameras.

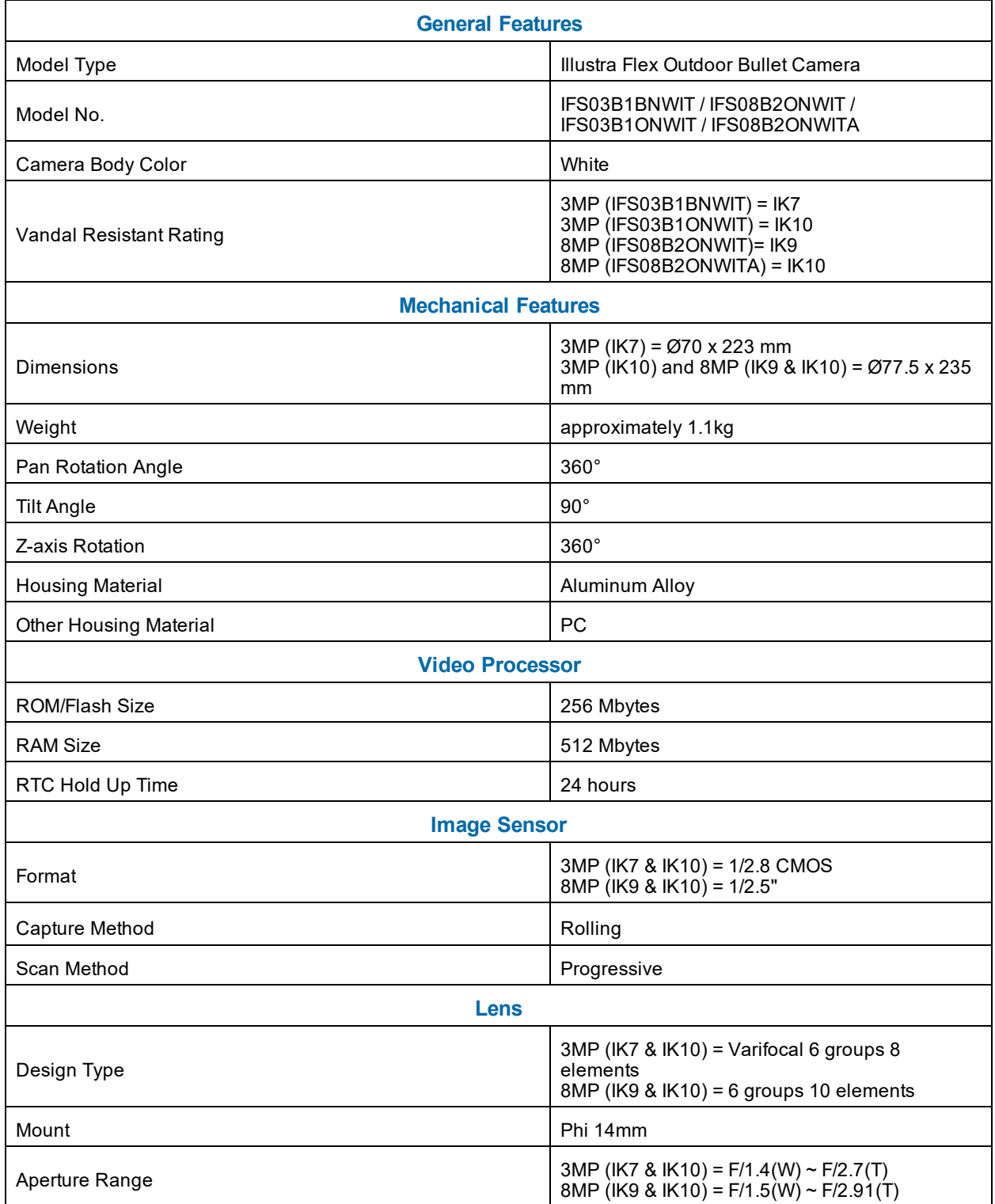

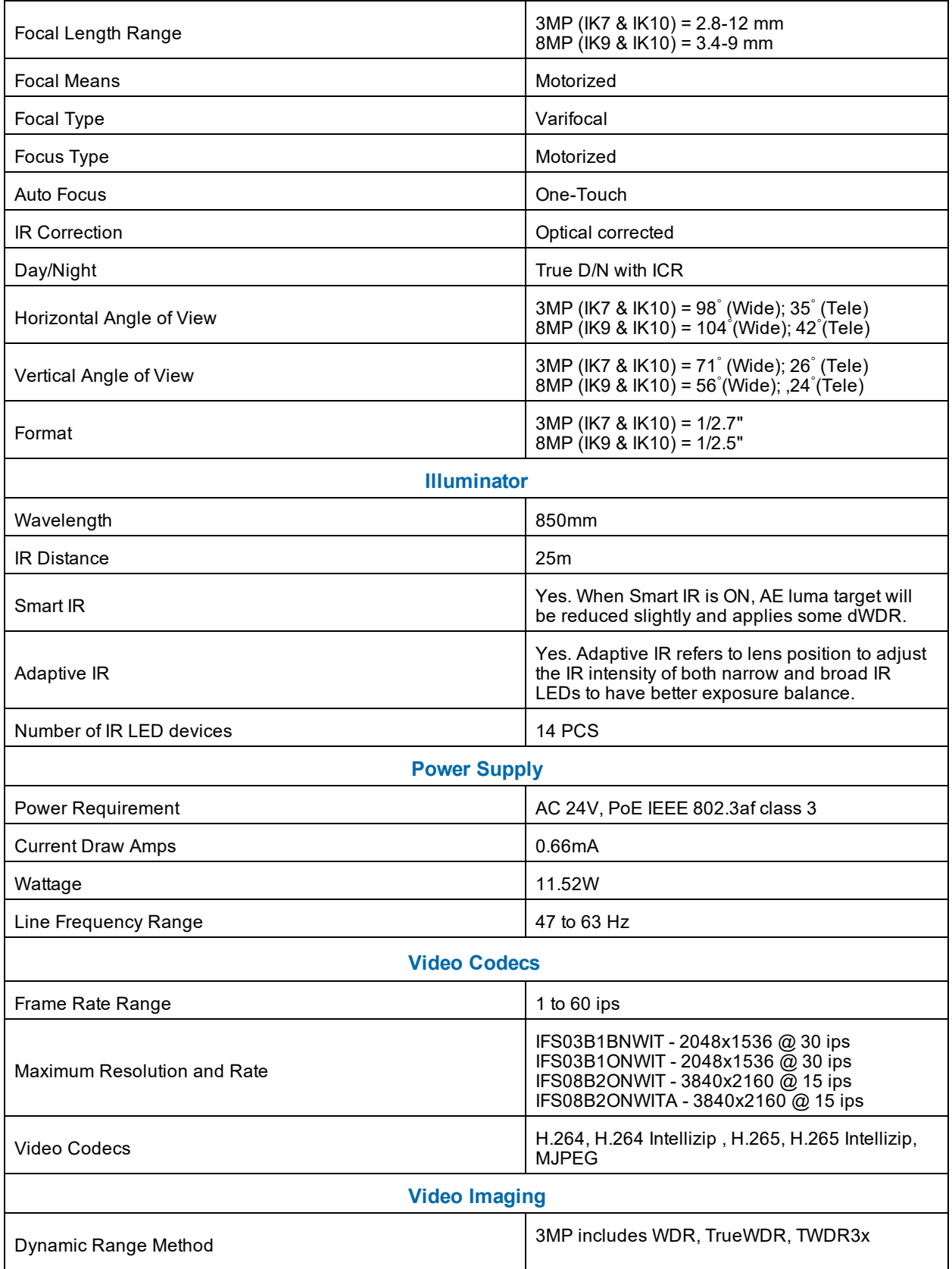

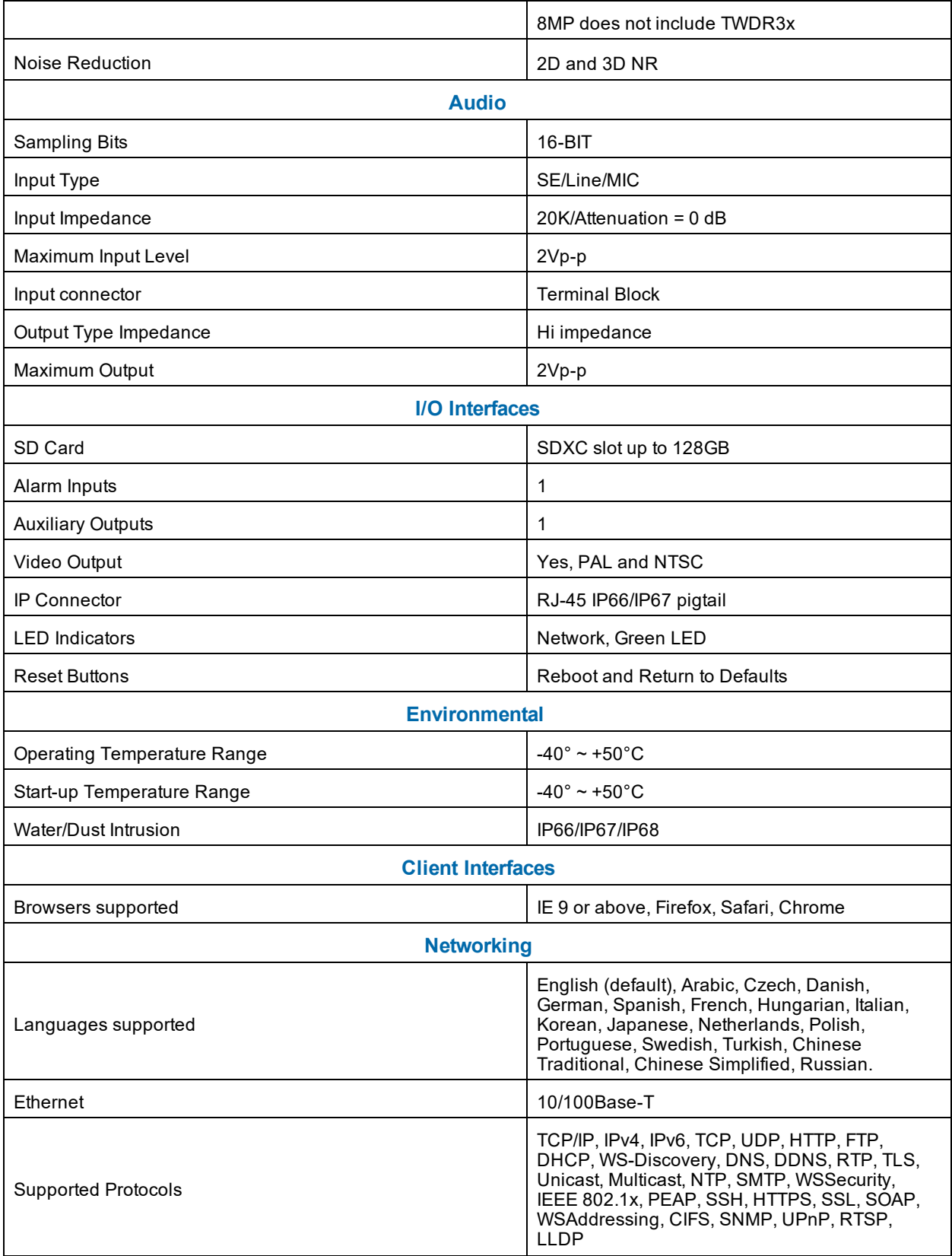

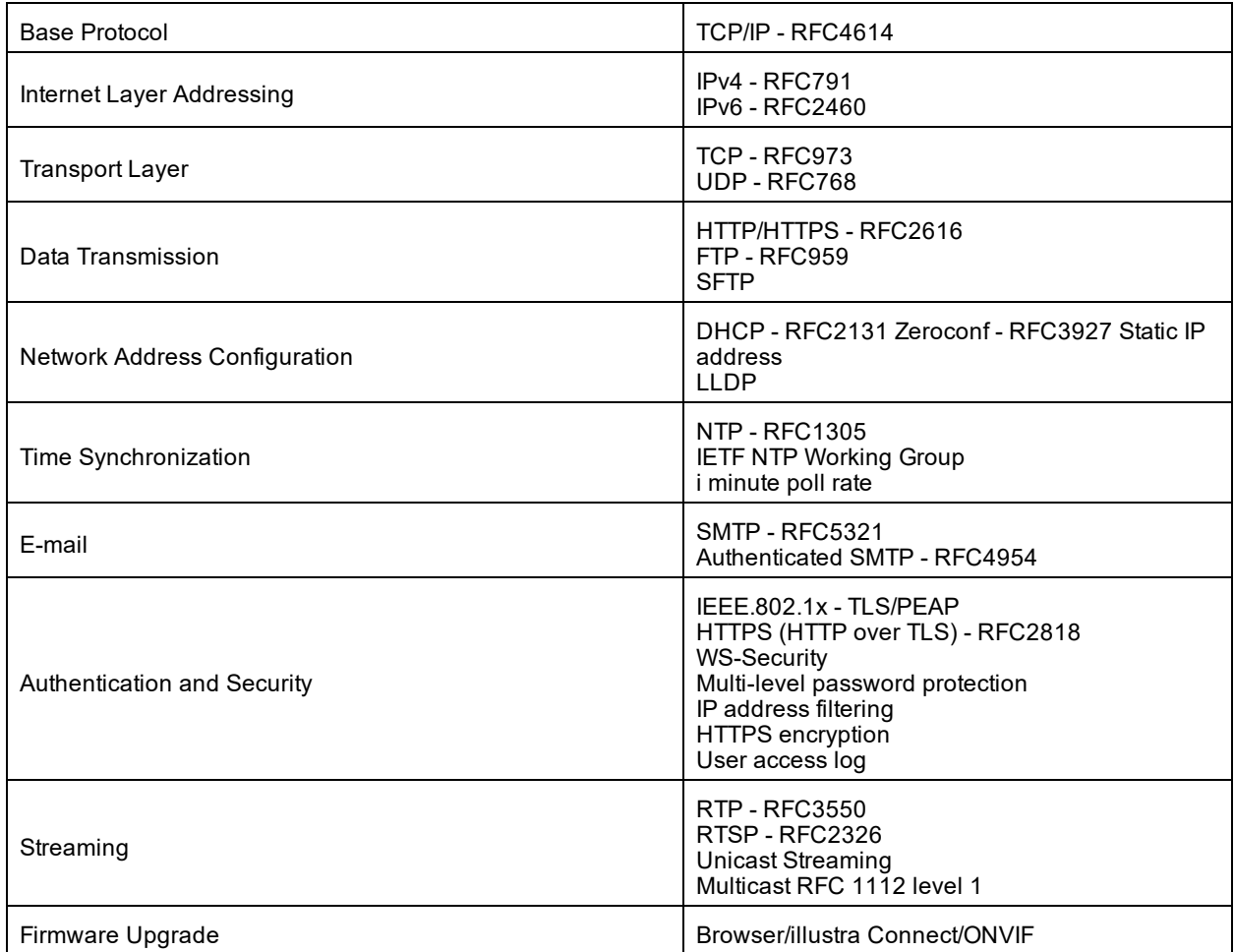

## <span id="page-23-0"></span>**Appendix B: Stream Resolutions**

### **Flex Gen 2 3MP and Flex 8MP Streaming Combinations**

[Table](#page-23-1) 19 on page 20 and [Table](#page-24-0) 20 on page 21 provide information for the stream resolutions and supported FPS of the Flex Gen 2 3MP cameras herein. [Table](#page-25-0) 21 on page 22 provides information for the stream resolutions and supported FPS of the Flex 8MP cameras.

#### <span id="page-23-1"></span>Table 19 Stream Set A (all resolution, codes and frame rate combinations of Stream 1, 2 and 3 are **valid)**

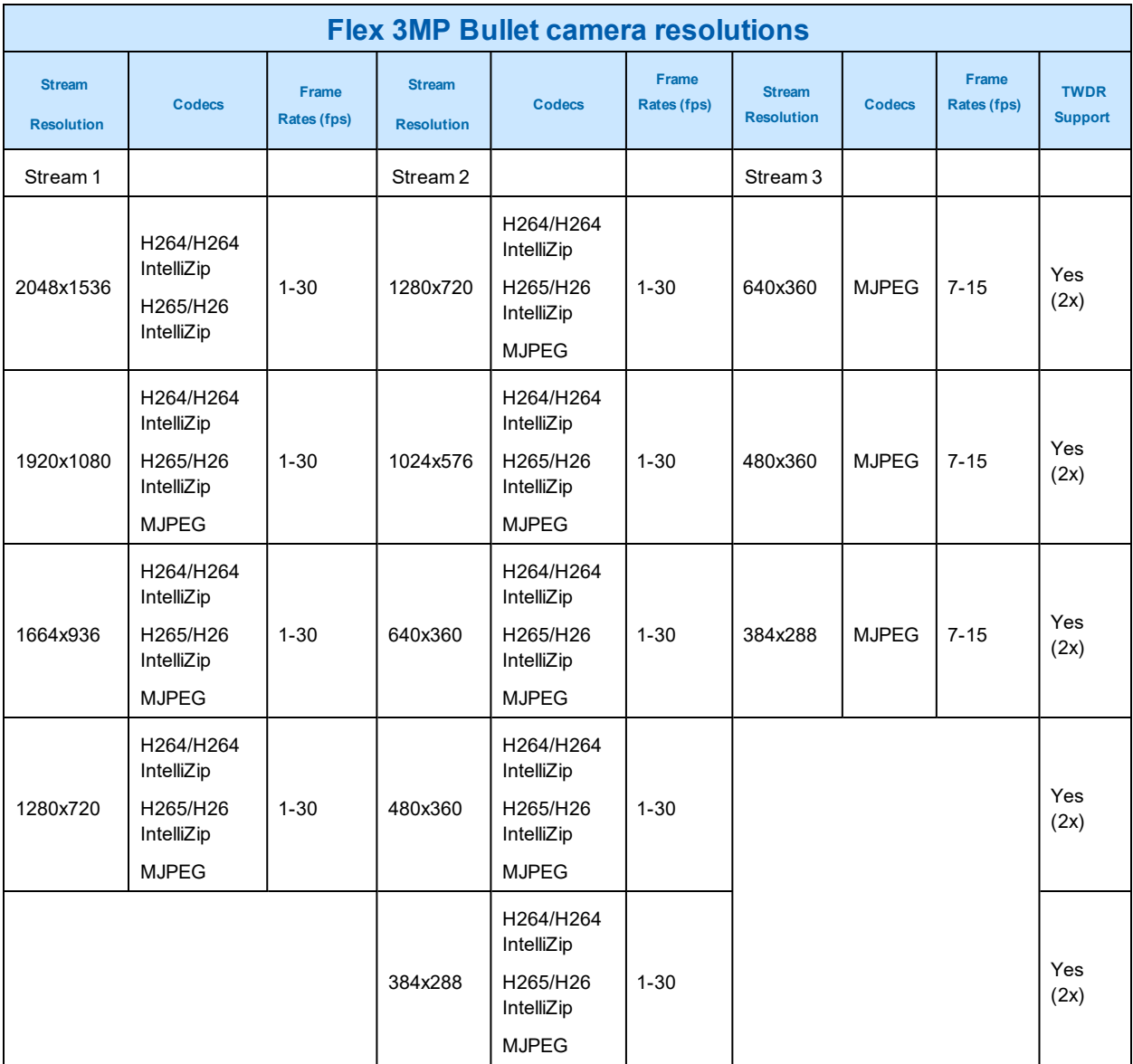

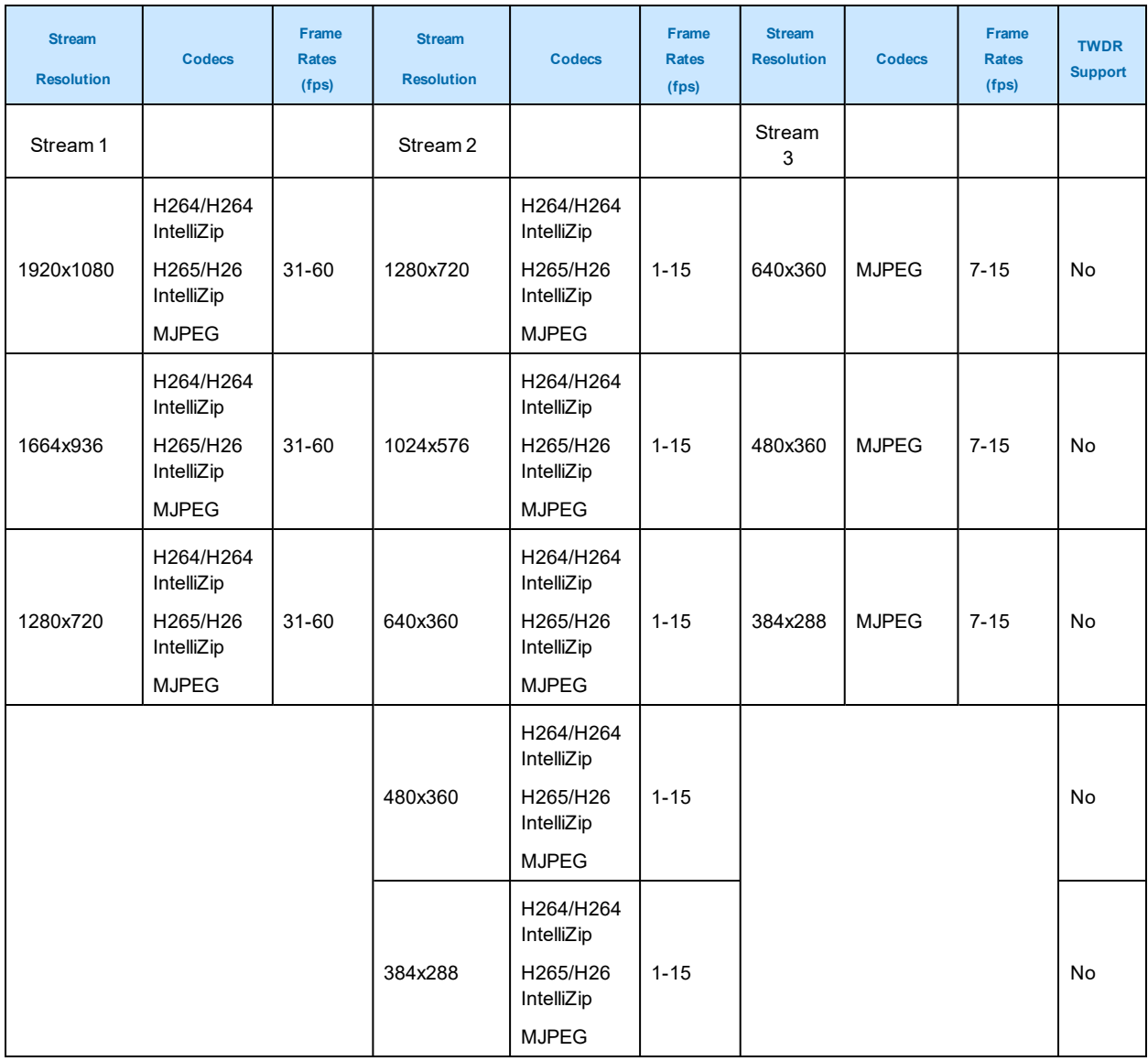

#### <span id="page-24-0"></span>Table 20 Stream Set B (all resolution, codes and frame rate combinations of Stream 1, 2 and 3 are **valid)**

**Note:**A maximum of 5 concurrent streams are supported by the camera. This includes shared streams. So, for example, Stream 1 can be shared twice along with a running Stream 2 and Stream 3, or Stream 1 can be shared 4 times if Stream 2 and Stream 3 are not running.

**Note:**When frame-rate is more than 30fps the following restrictions apply:

• Stream 1 max resolution is 1920x1080.

• TWDR is disabled.

• Stream 2 has a maximum frame-rate of 15.

<span id="page-25-0"></span>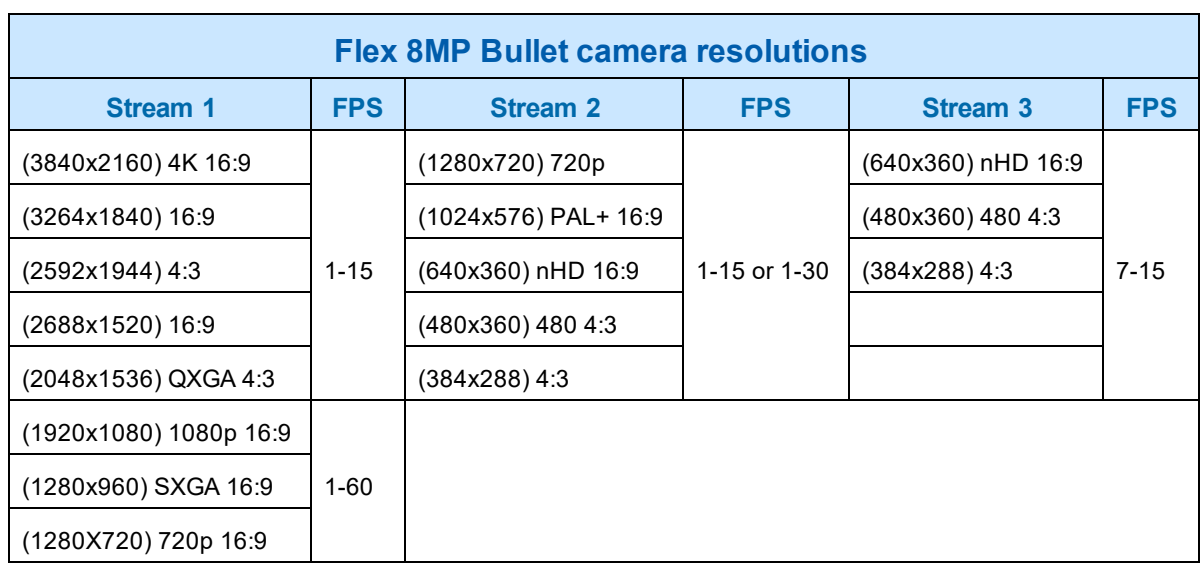

#### **Table 21 Flex 8MP Bullet Camera resolutions**

**Note:Stream 2** is limited to a maximum of 15 FPS when: Stream 1 is set to **2048x1536** or above. Stream 1 is set to **1920x1080** or above with FPS greater that 30.

**Note:Stream 2** automatically reconfigures to a maximum of 15 FPS if Stream 1 FPS is 30 or greater.

**Note:Stream 2** supports 1-30 FPS when Stream 1 is set to 1920x1080 or below with FPS set to a maximum of 30.

**Note:Codec MJPEG** is not supported when the resolution is equal to or greater than 2048x1536.

**Note:TrueWDR 2x**. When TrueWDR2x is switch on, the following limits apply: For 2048x1536 and above, the framerate is limited to 15FPS (as it is when TrueWDR is off). For 1920x1080 and below, the framerate is limited to 30FPS.

**Note:TrueWDR 3x** is not available on 8MP units.